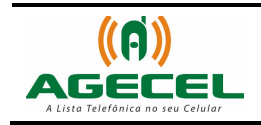

# **MANUAL DE INSTRUÇÃO**

## INSTALAÇÃO DA LISTA TELEFÔNICA - AGECEL

## MOTOROLA A1200I

### **VIA CABO DE DADOS**

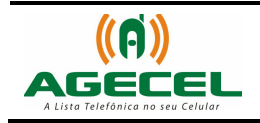

### Introdução

A **Agecel** é um serviço simples e eficiente que poderá ser utilizado sem dificuldades em todo o território brasileiro. Basta à pessoa baixar a lista telefônica da sua região no celular e realizar a busca pelo serviço que necessita. Depois de baixado, não é necessário acessar a internet para realizar uma busca, pois a lista estará armazenada no próprio aparelho.

Para baixar a Agecel acesse o site **www.agecel.com.br/download**

Você poderá ainda estar baixando a Agecel via Wap pelo endereço wap.agecel.com ou via Bluetooth direto para o celular.

#### **O que você precisa:**

- Ter acesso à internet;
- CD Motorola Phone Tools.
- Mobile PhoneTools<sup>®</sup> III cabo mini USB;
- 1. Antes de instalar a Agecel no celular, instale o Motorola Phone Tools.
- 2. Ao concluir a instalação abrirá uma janela de atualização, é muito importante fazer a atualização do software.
- 3. **Importante**! Não conecte seu celular ou dispositivo móvel no computador até receber instruções para fazer isso pelo assistente de instalação do software Motorola Phone Tools.
- 4. Selecione seu perfil de usuário e depois clique em OK

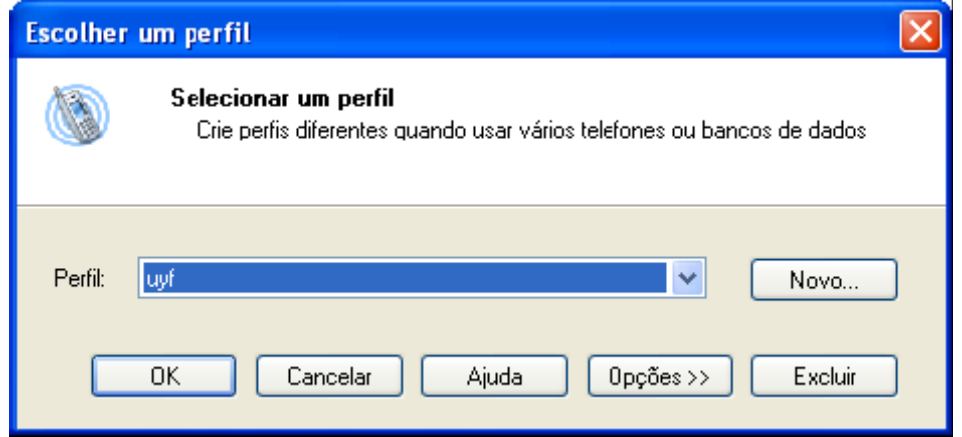

Avenida Júlio Assis Cavalheiro, 416 – Centro – Francisco Beltrão - PR Site: www.agecel.com.br e-mail: suporte@agecel.com.br Tel.: (046) 3524-1824

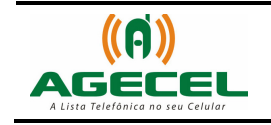

- 5. Normalmente, o software é configurado para trabalhar com seu dispositivo ou telefone celular. Por isso, essa etapa é automática. Contudo, se o tipo de conexão não for detectado, a janela Assistente de configuração do telefone será exibida (veja abaixo).
- 6. Primeiro, certifique-se de que seu telefone esteja ligado e, antes de conectá-lo, selecione o tipo de conexão que usará para conectar o telefone no computador e clique em Avançar.

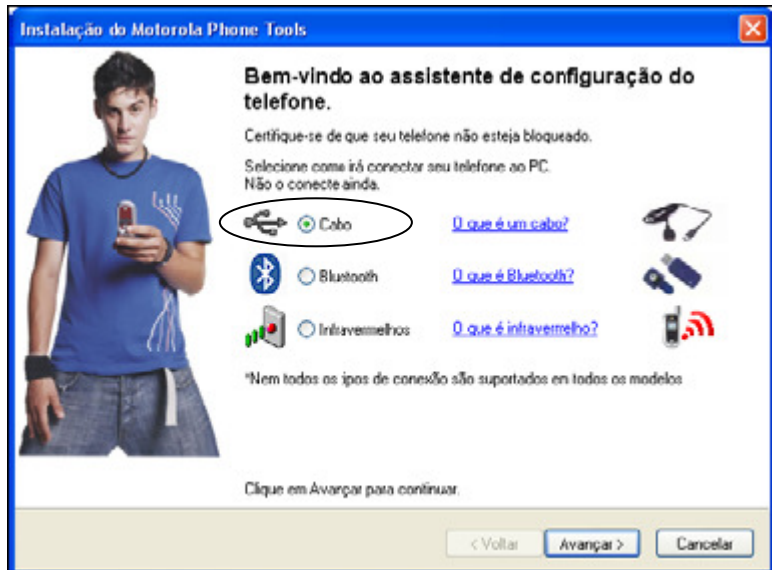

7. Conecte seu telefone no computador. Seu telefone será detectado e configurado automaticamente, e o aplicativo será iniciado no final do processo de instalação.

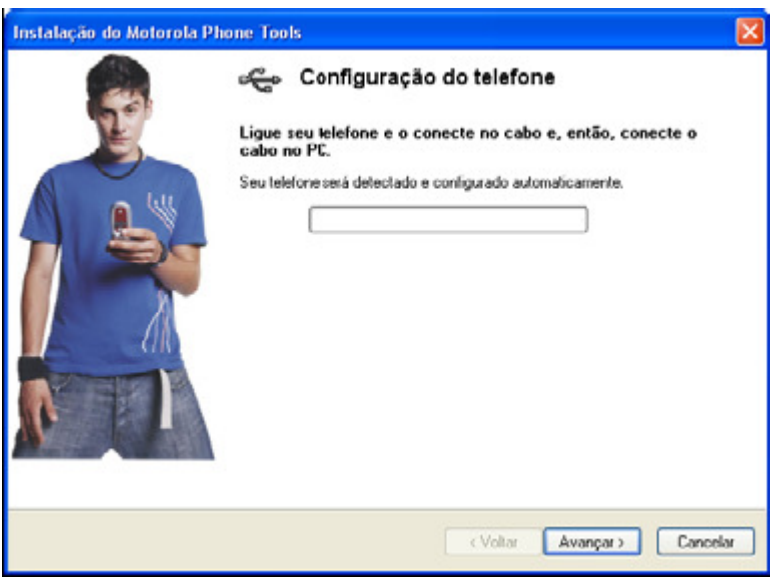

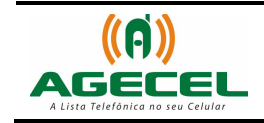

8. Com o software Motorola Phone Tools instalado, agora nós iremos instalar a Lista Telefônica no celular – AGECEL. Selecione a opção Estúdio Multimídia.

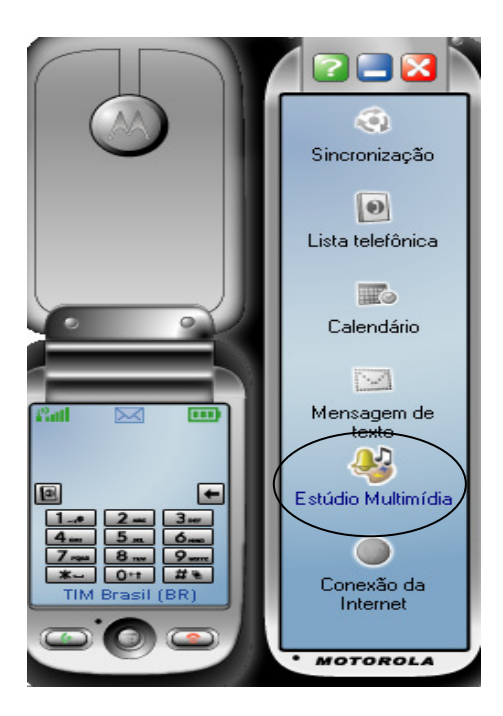

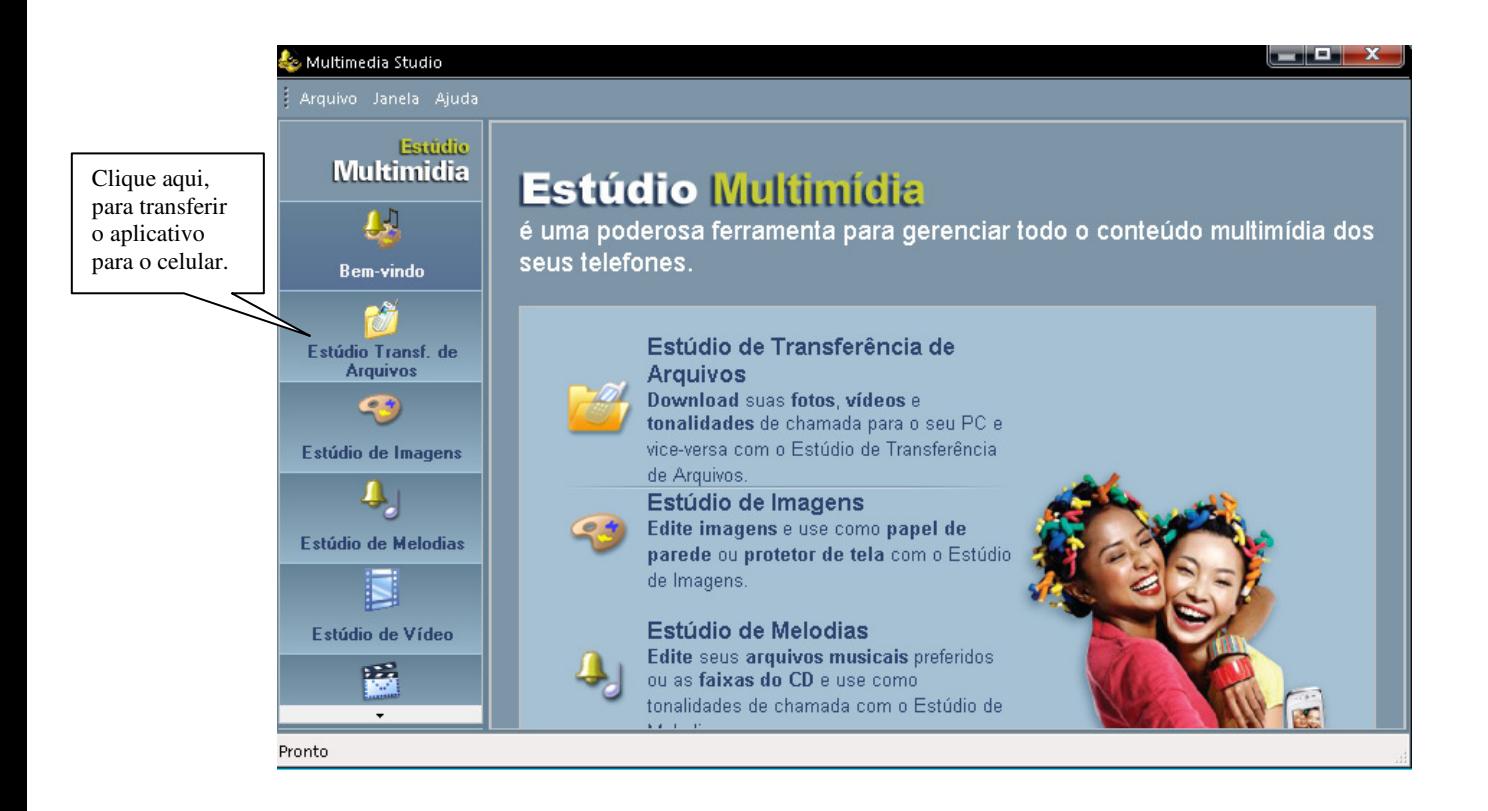

Avenida Júlio Assis Cavalheiro, 416 – Centro – Francisco Beltrão - PR Site: www.agecel.com.br e-mail: suporte@agecel.com.br Tel.: (046) 3524-1824

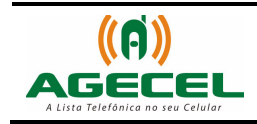

9. Localize o arquivo Agecel, no exemplo abaixo o nome do arquivo é "franciscobeltraopr.jar" e foi salvo na área de trabalho (Desktop).

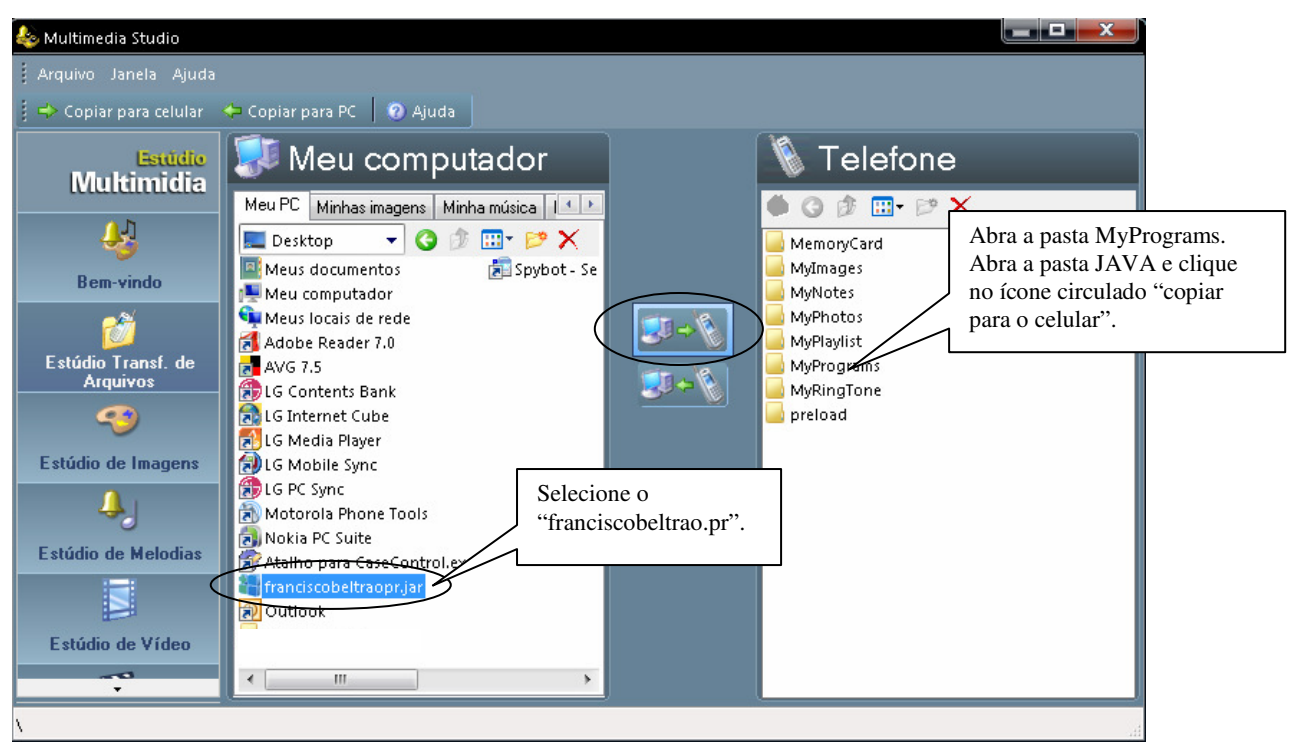

- 10. Pronto o aplicativo AGECEL já esta no celular, feche o programa Motorola Phone Tools e desconecte o celular do cabo.
- 11. No celular o aplicativo será encontrado no seguinte caminho: Menu/Gerenciador de Arquivos/ Meus Programas (que foi a pasta escolhida, como mostra a figura acima)/Java. Clique no aplicativo e escolha em qual categoria o aplicativo será instalado, feito isso, clique em OK. Será exibida uma mensagem: Aplicativo não confiável, continuar instalação, clique em OK, essa mensagem aparece porque o aplicativo a ser instalado não é um aplicativo oferecido pela motorola . Pronto à instalação foi concluída com sucesso!